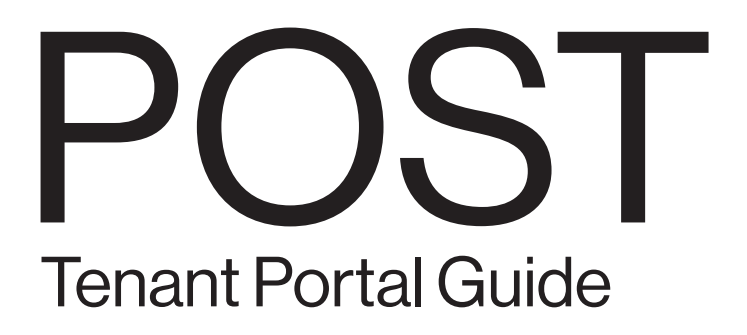

## Introduction.

This guide is an introduction to our online tenant portal, including how to activate your account, manage your business profile, enter service requests, and view building updates.

Depending on the type of license / lease you have with POST, your interface may vary from the screenshots and diagrams in this document. Moreover, we are continuing to develop new features to better serve you and when such features are launched, we may issue additional tutorials. If you have any questions, please contact our management team, which is located at Suite 1400, Level 1 - Z Atrium.

## Sec 1. Activate Your Account.

You will receive an activation email to set up your account. Please follow the steps below.

*\*Owners with multiple businesses at POST will receive one master account. If you would like to break them up into separate accounts with different email addresses for each account, please contact our management team for further assistance.* 

Step 1 - Check Activation Email

Our system will send you an invitation email for you to set up your account.

Dear Tenant:

In order to facilitate Tenant work order requests and billing questions, we have established an online portal for you to easily contact us. We created an account for you, please activate your account by setting up a password.

Confirmation Code: yourcode YOUR ACTIVATION CODE

Click here and enter the confirmation code above.

CLICK HERE TO REGISTER<br>Ink does not work, you can paste the following address into your If the ab browser:

https://tenant.posthtx.com/#/register/youremail@youremail.com With this system you can set up a maintenance request or ask for billing questions.

The link will lead you to this web page, where you can activate your account and set up your password.

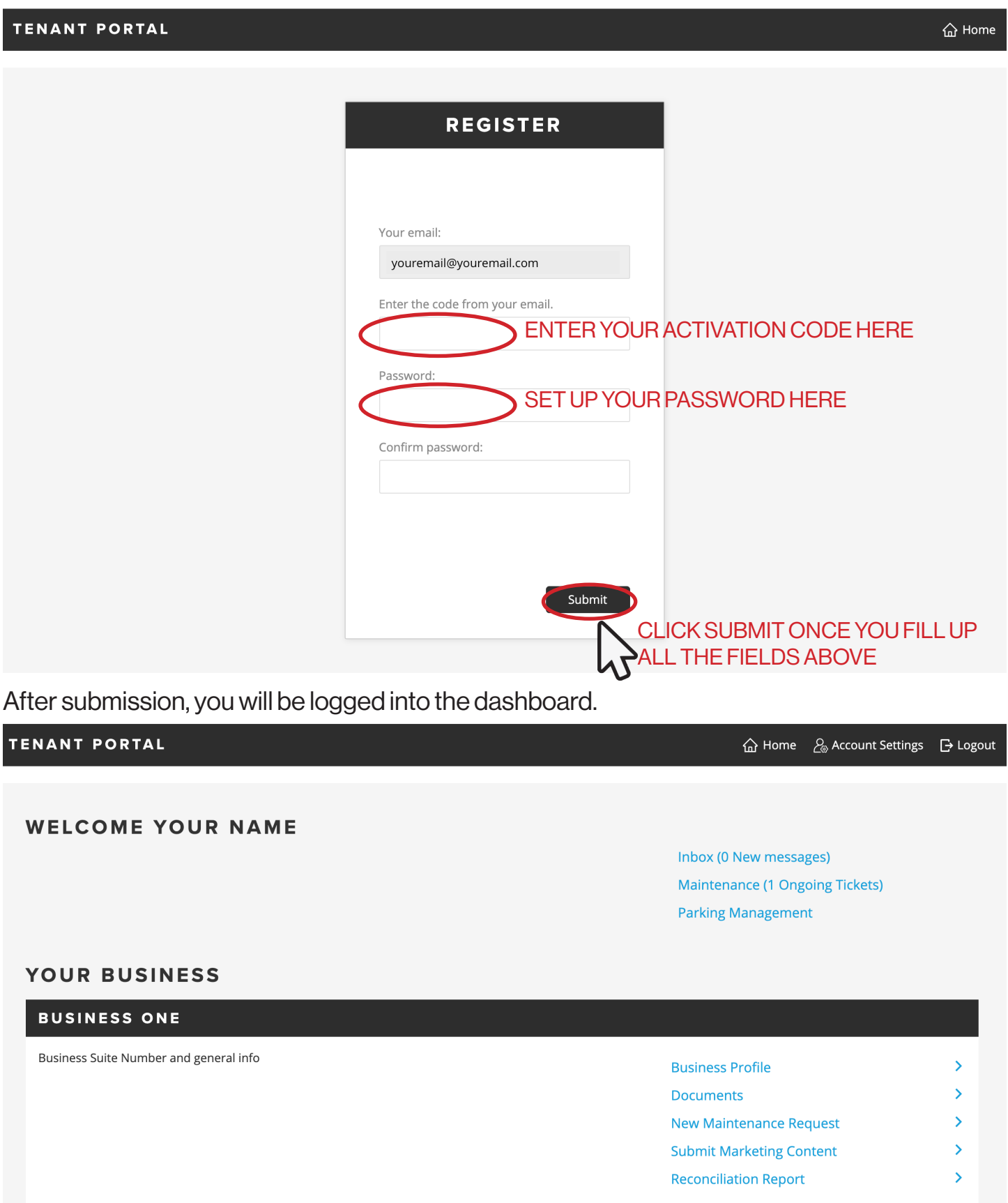

## Sec 2. Log In

You should be automatically logged into the portal after activation. However, if not, please go to https://tenant.posthtx.com/ for your future logins.

 $\triangle$  Hor

#### Sec. 2.1 -- Forgot Password

Step 1 - Click Forgot Password

#### **TENANT PORTAL**

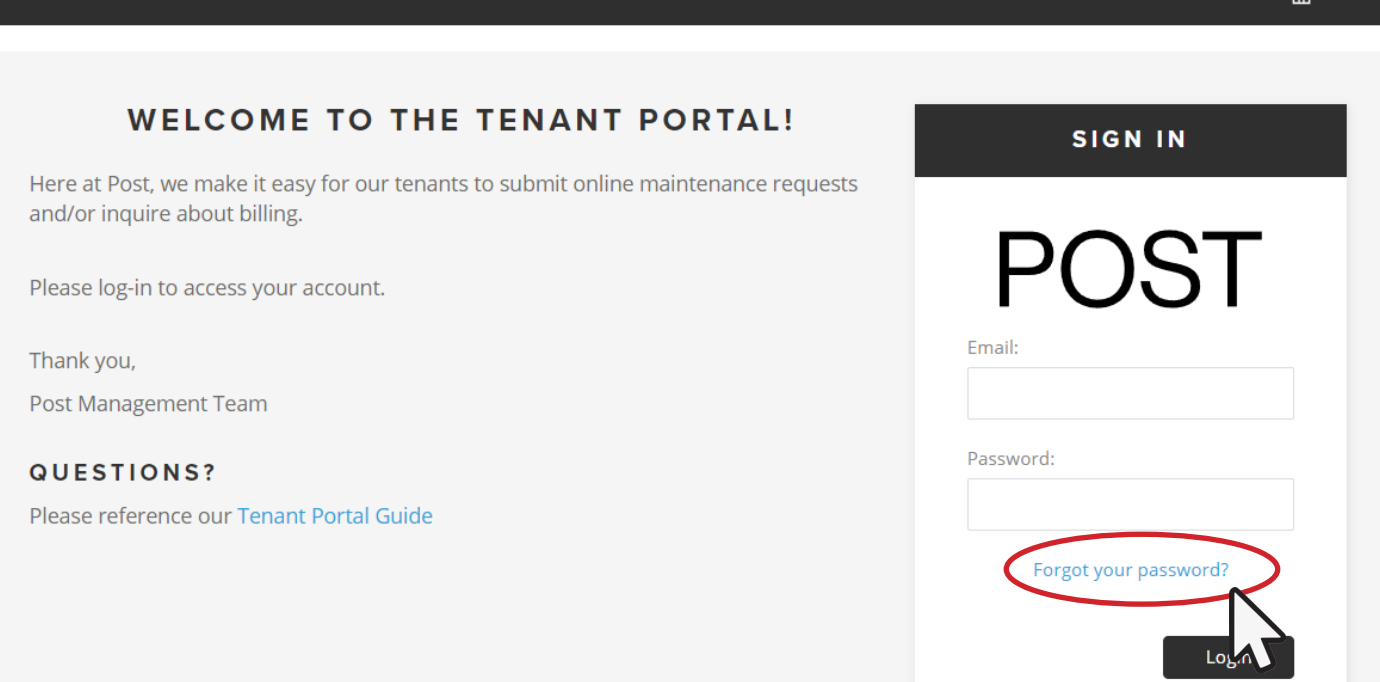

Step 2 - Submit the email associated with your account and we will send you an email with instructions to reset your password.

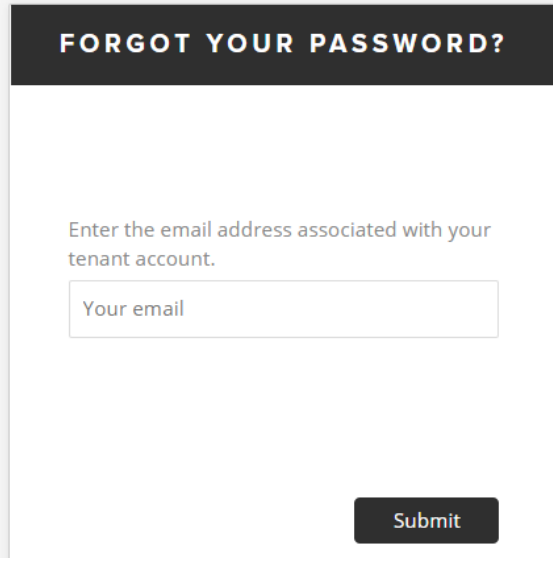

# Sec 3. Manage Your Account

As we keep developing new features to improve our management service, the below section shows the basic structure of the home page and its key features. Your actual interface may vary.

#### Sec. 3.1 -- Home Page Guideline

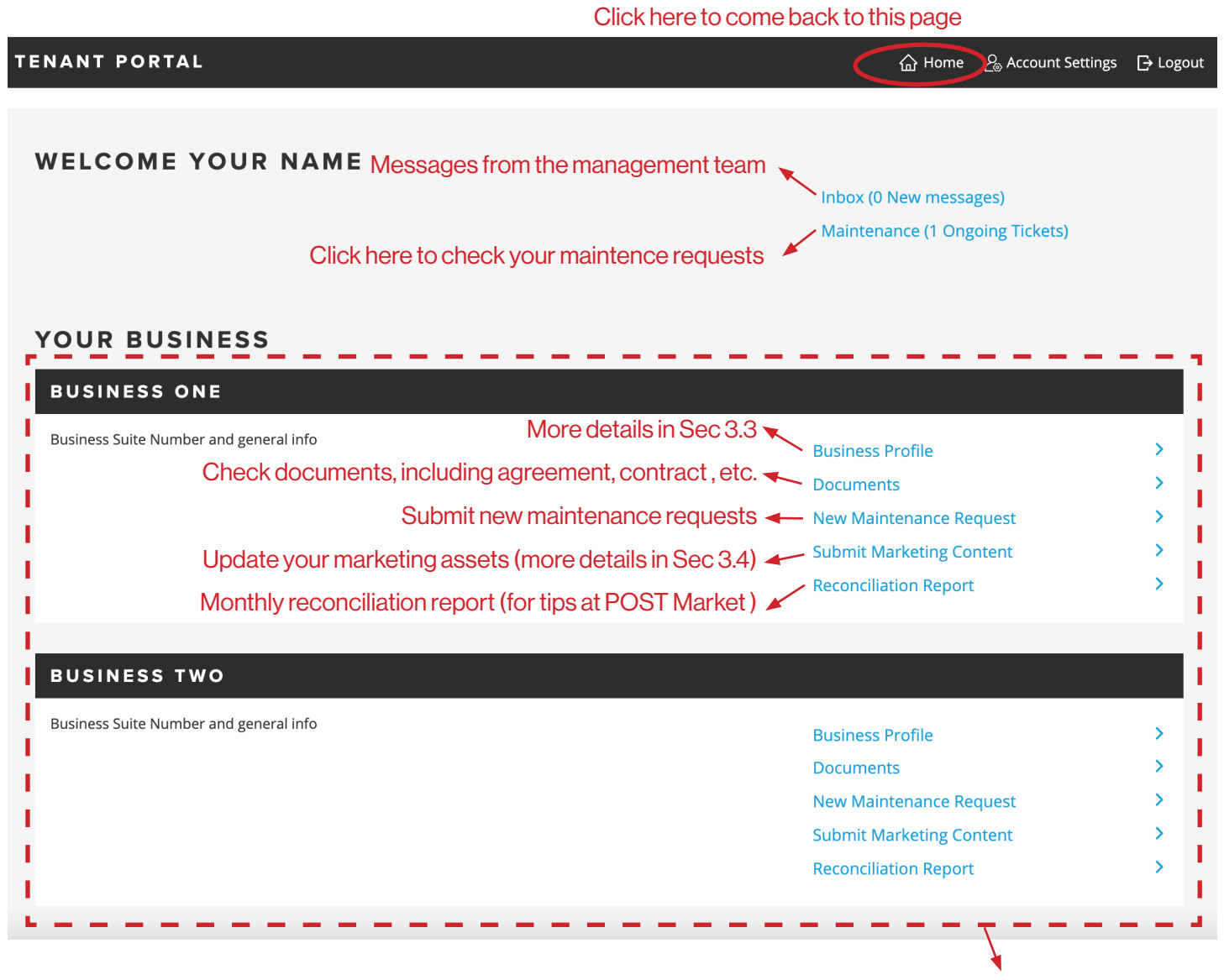

All businesses under the same owner are listed here and can be managed separately

#### Sec. 3.2 -- Account Settings and Change Password

#### Step 1 - Click Account Settings

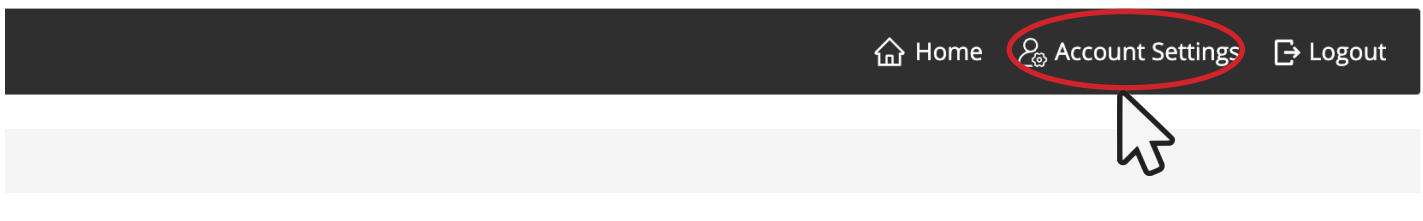

#### Step 2 - Edit Your Account Profile or Password

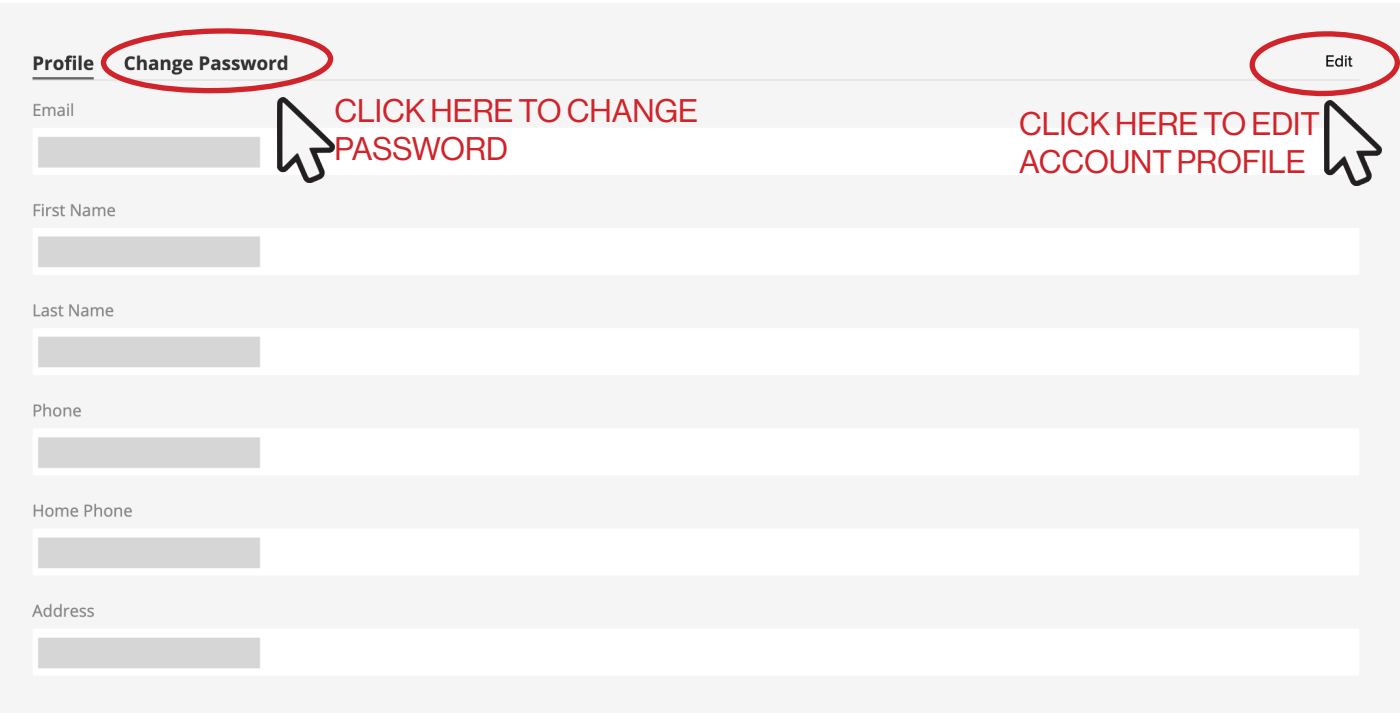

#### Sec. 3.3 -- Business Profile

Step 1 - Click Business Profile of the business you want to manage

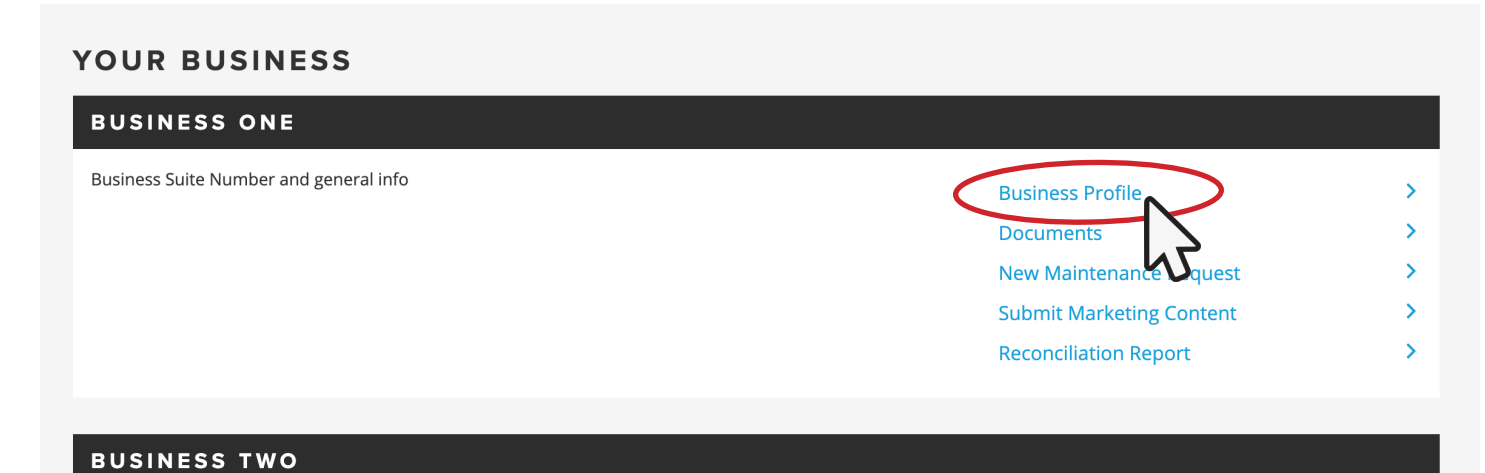

### Sec. 3.3 -- Business Profile (cont'd)

Step 2 - You can update the point contact for each business. For owners with multiple businesses at POST, you can have different contacts for different businesses.

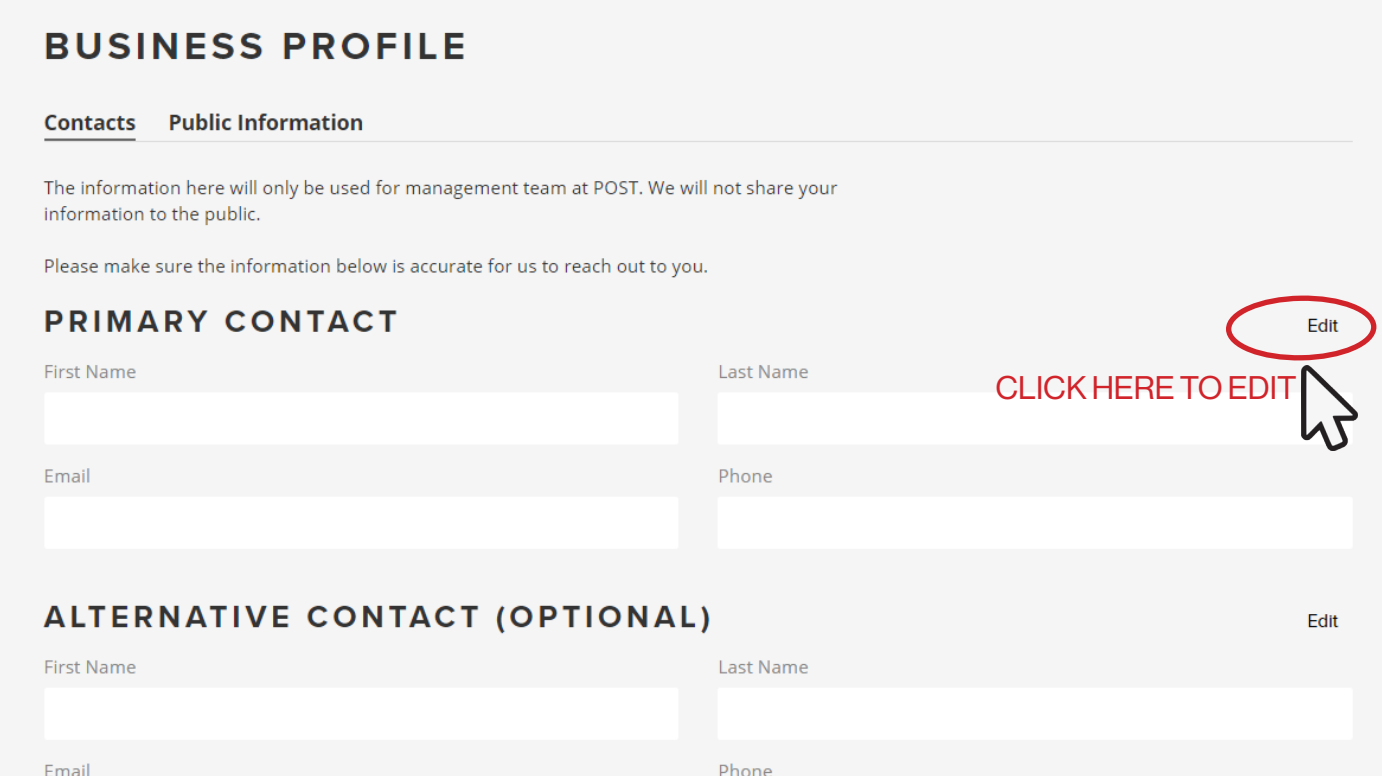

Step 3 - You can check and update your public information here, which is displayed to the public on POST website.

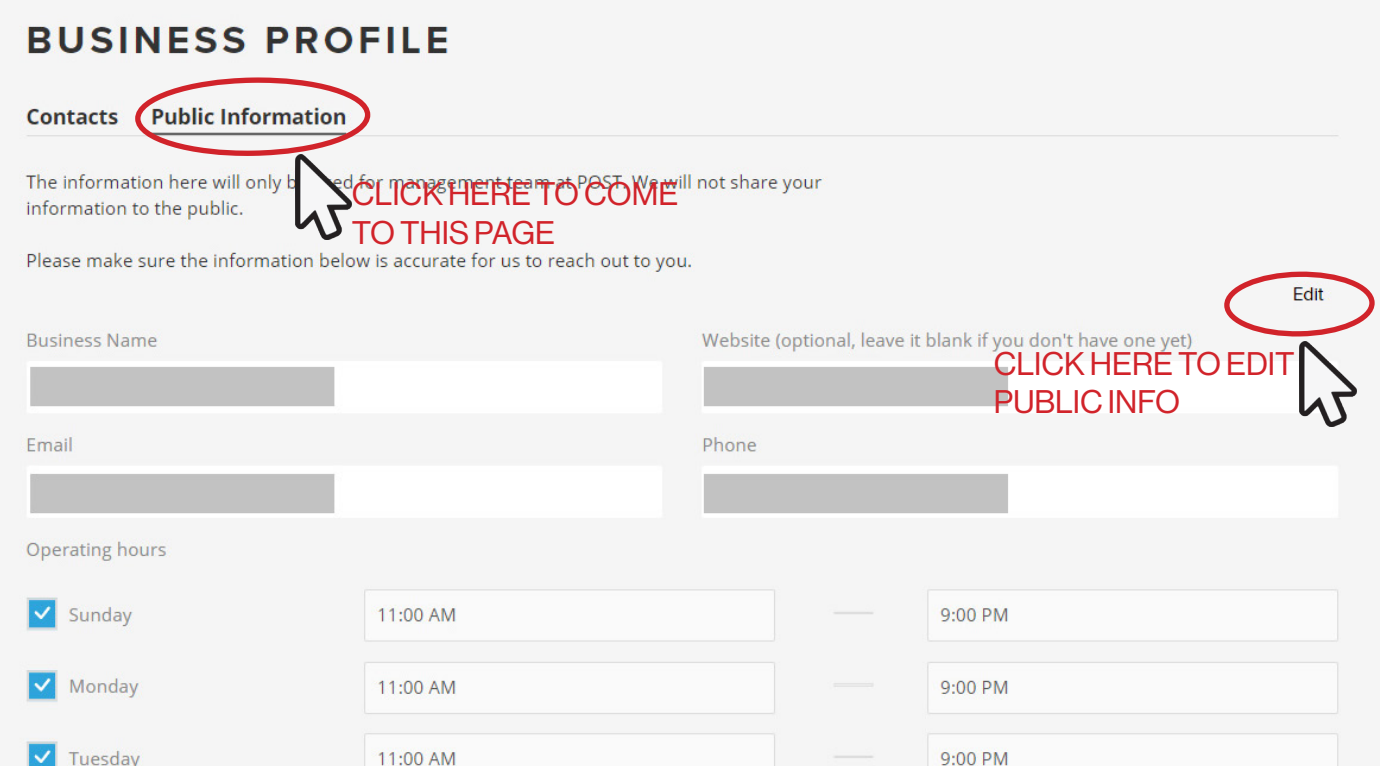

#### Sec. 3.4 -- Submit Marketing Content

You can submit new marketing assets to the POST marketing team here, including business description, logo, photos, menu, etc.

High resolution files are required for approving your submission and some adjustments may needed to comply with the POST branding system. If there are any problems with the files upon review, you will be notified as soon as possible.

Step 1 - Click the Business Profile of the business you want to manage.

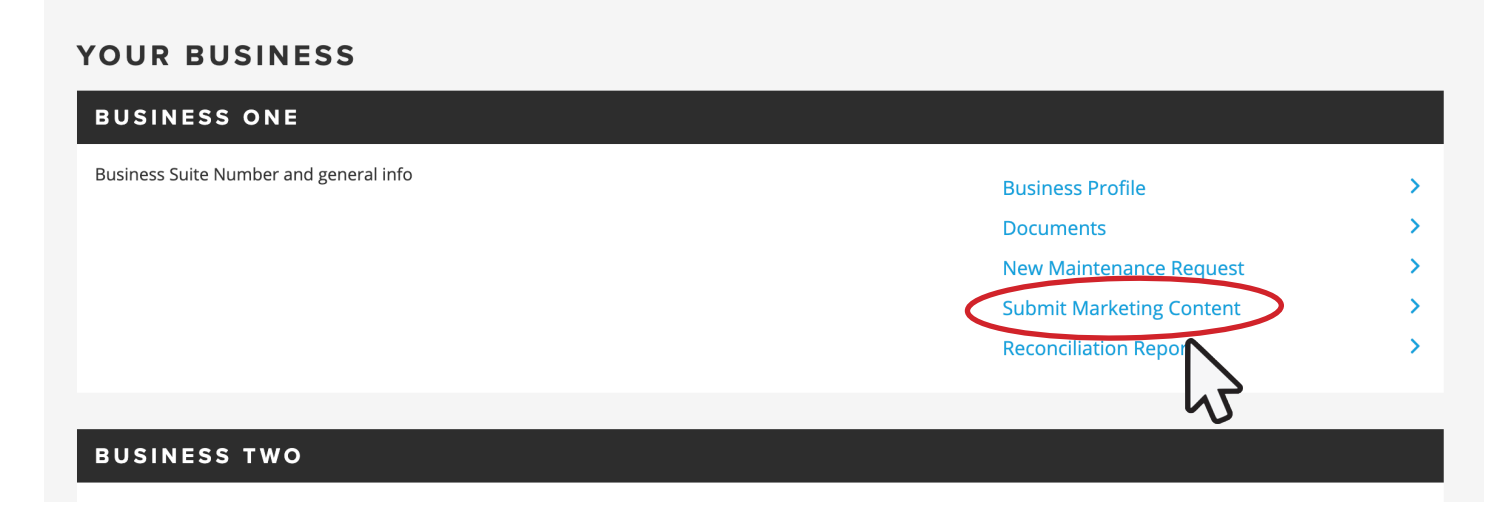

Step 2 - Click to expand the sections you want to submit updates

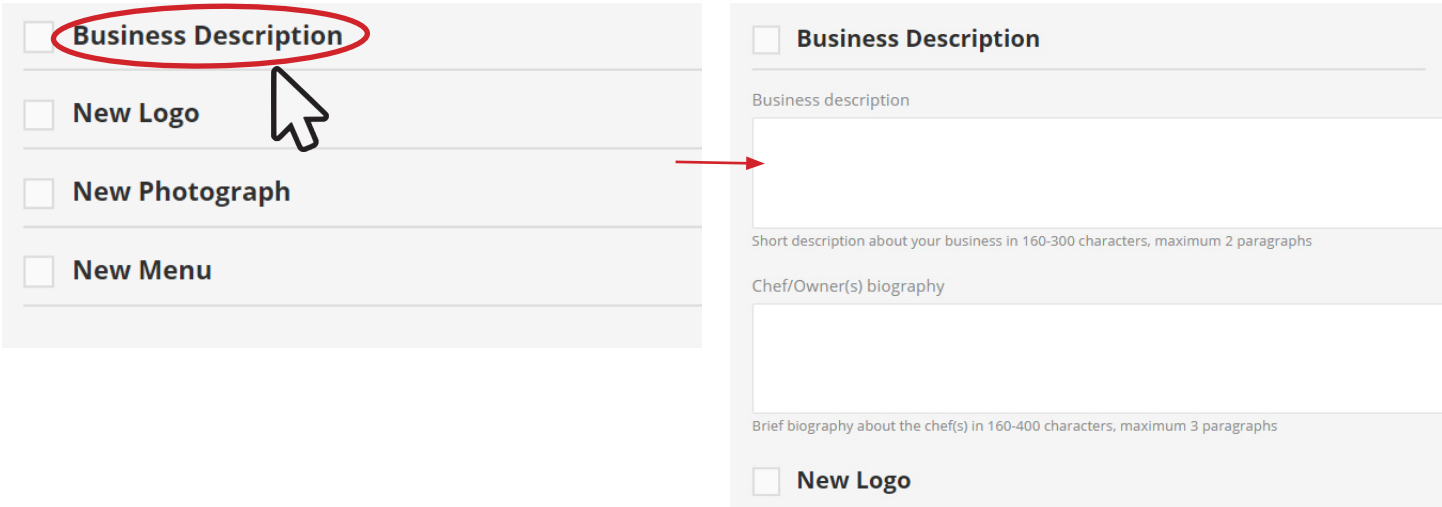

Step 3 - Add notes if needed. If your business has a specific person we should reach out to regarding marketing assets, please also include it here.

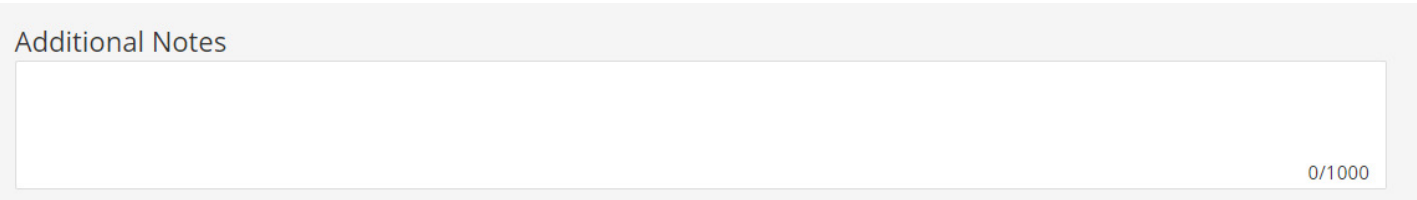

### Sec. 3.4 -- Submit Marketing Content (cont'd)

### Step 4 - Click submit

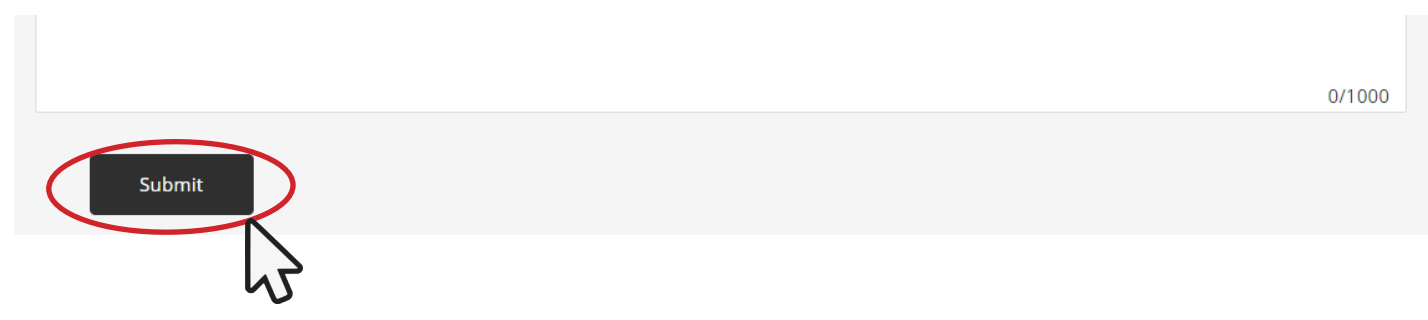